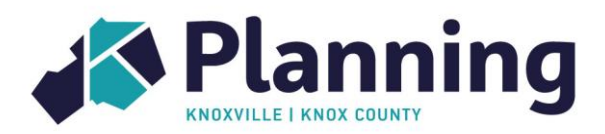

# **How to obtain signatures on final subdivision plats**

The surveyor or their client is responsible for obtaining all required signatures on a final subdivision plat. Two processes are available, electronic or in-person, as described below.

# **Electronic signature process**

- All signatures, including the surveyor, are electronic
- Plat must remain at original scale; do not shrink to a smaller paper size
- Do not print, sign and scan the plat multiple times as this reduces the quality and legibility  $\circ$  If the plat quality is low, the Register of Deeds may not record it
- Software such as DocuSign cannot be used due to potential security risks
- Page 3 provides instructions for adding a signature to a pdf using Adobe Acrobat Reader DC
- Page 5 provides contact information for all agencies/departments

#### **Step 1: Gather electronic signatures from the owner, engineering, taxes, and utility district, and if applicable, health department and notary**

#### **Step 2: Request electronic signatures from Knoxville-Knox County Planning**

- Email the plat to Knoxville-Knox County Planning at **[plats@knoxplanning.org](mailto:plats@knoxplanning.org)**
	- $\circ$  The subject line of the email should read: REQUESTING SIGNATURES: PLANNING FILE #
- Planning staff will complete the Addressing, Zoning and Planning Staff Certification of Approval stamps and return the certified plat by email

#### **Step 3: Email the Knox County Property Assessor when the plat is ready to record**

- Email a PDF of the certified plat to **[Property.Assessor.Map@knoxcounty.org](mailto:Property.Assessor.Map@knoxcounty.org)**
	- o The subject line of the email should read: PLAT RECORDING
- The Property Assessor will provide a copy to the Register of Deeds

#### **Step 4: Notify the Knox County Register of Deeds**

- Notify the Knox County Register of Deeds at **[maps.rod@knoxcounty.org](file://///mpc-file1/mpc_shared/PlanningServices/Plats/Process/maps.rod@knoxcounty.org)**
	- o The subject line of the email should read: PLAT RECORDING
	- o Include the following information in the body of the email**:**
		- Owner(s) name
		- Phone number to pay by credit card or
		- Escrow account to charge
			- To establish an escrow account contact Justin at 865.215.3544
- The receipt will include the recording instrument number

#### **Step 5: Provide a copy of the plat to City of Knoxville Technical Services**

- *For plats containing property within the City of Knoxville only*
- Email the certified plat to **[bdavidson@knoxvilletn.gov;](file://///mpc-file1/mpc_shared/PlanningServices/Plats/Process/bdavidson@knoxvilletn.gov) [bedalton@knoxvilletn.gov;](mailto:bedalton@knoxvilletn.gov) and cgoforth@knoxviletn.gov**
	- o Include the instrument number assigned by the Register of Deeds

# **In-person signature process (with exception of KUB)**

- Paper copies are required for the following agencies:
	- o Knoxville-Knox County Planning
	- o Knox County Register of Deeds
	- o Knox County Property Assessor
	- $\circ$  City of Knoxville Technical Services (for property within the city limits only)
	- o Property owner (if desired)

#### **Step 1: Gather signatures from utility districts and health department (if applicable)**

- *Note: KUB will not sign plats in-person*
	- o Email PDF of plat to **[nsvplats@kub.org](file://///mpc-file1/mpc_shared/PlanningServices/Plats/Process/nsvplats@kub.org)**
	- o Recommend obtaining this signature before printing paper copies
- Knox County Health Department is located at 140 Dameron Avenue
	- o Hours: 8:00 to 9:30 am and 3:00 to 4:30 pm only

#### **Step 2: Obtain owner and notary (***if applicable***) signatures**

#### **Step 3: Request signatures from engineering, taxes, and Planning**

- Engineering certifications
	- o City Technical Services: City County Building, 400 Main Street, 4<sup>th</sup> Floor, suite 475
	- o County Engineering and Public Works: 205 W Baxter Avenue
- Tax certifications
	- City Taxes: City County Building, 400 Main Street, 4<sup>th</sup> Floor, suite 450
	- o County Trustee: City County Building, 400 Main Street, 4<sup>th</sup> Floor, suite 418
- Addressing, Zoning, and Planning Staff Certification of Approval
	- o Knoxville-Knox County Planning: City County Building, 400 Main Street, 4<sup>th</sup> Floor, suite 403

#### **Step 4: Provide a copy of the certified plat to the Register of Deeds and Property Assessor**

- Knox County Register of Deeds: City County Building, 400 Main Street, 2<sup>nd</sup> Floor, suite 225
- Knox County Property Assessor: City County Building, 400 Main Street, 2<sup>nd</sup> Floor, suite 204

#### **Step 5: Provide a copy of the recorded plat to City of Knoxville Technical Services**

- *Note: For plats containing property within the City of Knoxville only*
- This copy must include the instrument number assigned by the Register of Deeds
- City Technical Services: City County Building, 400 Main Street, 4<sup>th</sup> Floor, suite 475

### **Town of Farragut Plats**

- Plats are reviewed by Knoxville-Knox County Planning for addressing only
- Email the plat to **[addressing@knoxplanning.org](mailto:addressing@knoxplanning.org)** for review or signature
- Town of Farragut Planning and Land Use Department **[website](http://www.townoffarragut.org/141/Planning-Land-Use)**

### **How to Add Electronic Signatures Using Adobe Acrobat Reader DC**

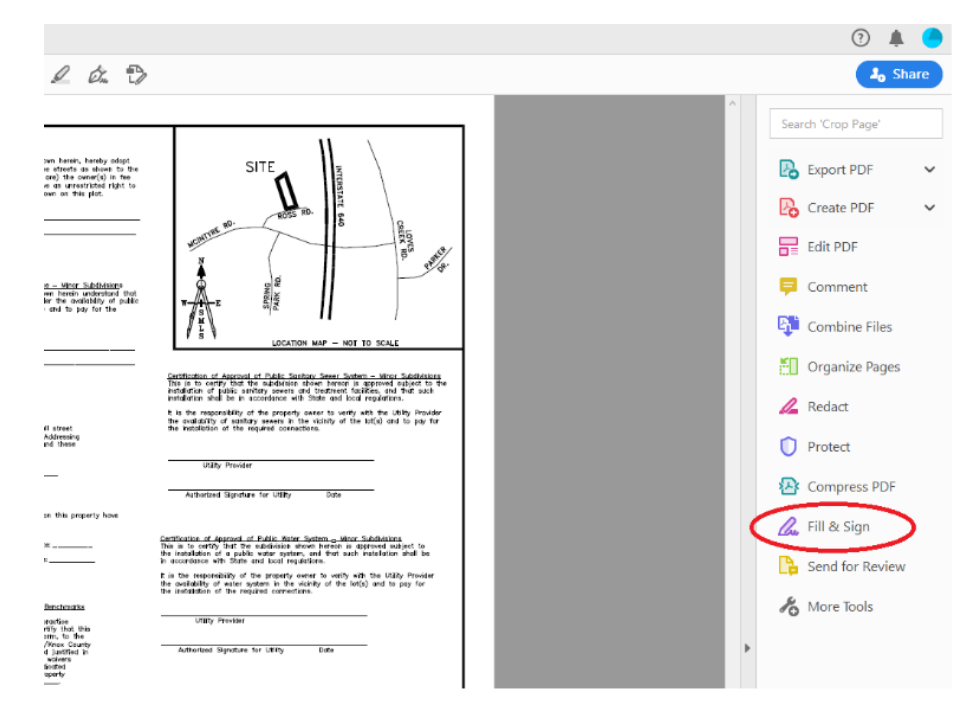

1. **Open the file in Adobe and select the "Fill & Sign" button on the right.**

2. **Select "Fill and Sign"**

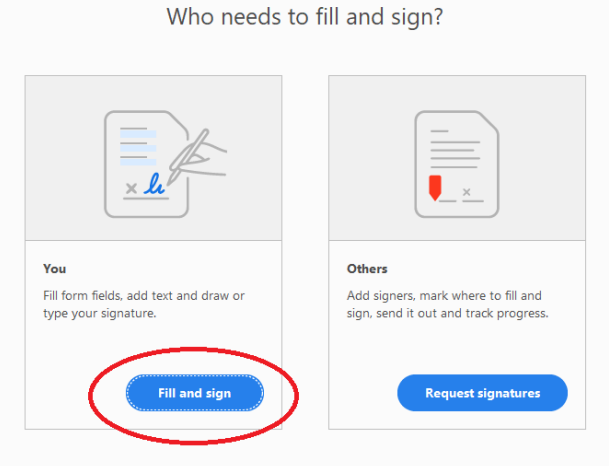

#### 3. **Zoom to signature area and then select the "Sign" button on the toolbar.**

#### **Select your signature from the drop-down.**

Note: The first time you do this, you will click "Add Signature" and then select "Image". Browse to your electronic signature (JPG) that is saved on your computer. Check the box for Save Signature and hit Apply. This will save your signature for future uses.

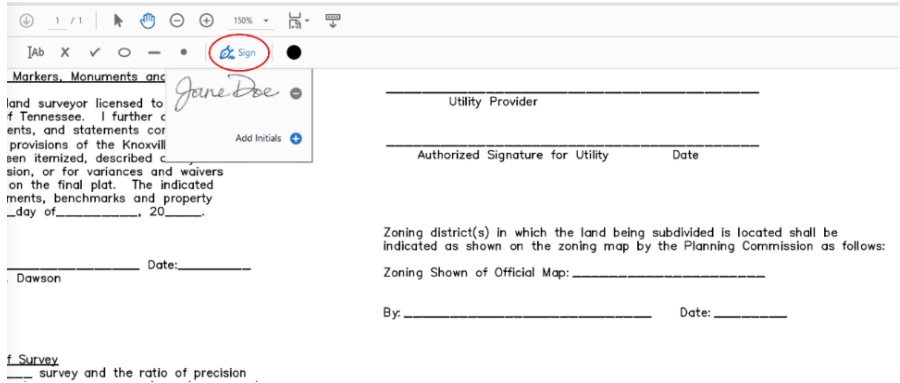

4. **Click to add your signature in the desired location. Signature can be repositioned by using the crosshairs. The size can be adjusted by using the small or large A button.** Note: It is recommended to stretch your signature over the line and/or place the signature slightly overlapping text. This makes it more secure and more challenging for someone to manipulate the signature.

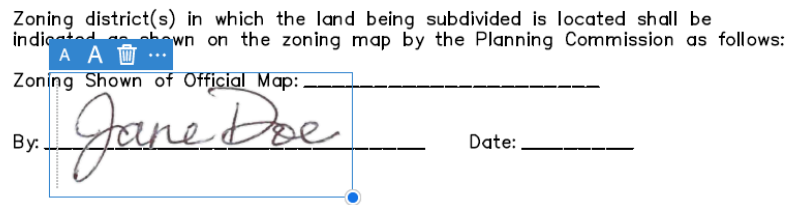

5. **To add the date or other text, chose the "Ab" button from the toolbar. Click on a line on the plat to add text. You can reposition and adjust text size as needed.**

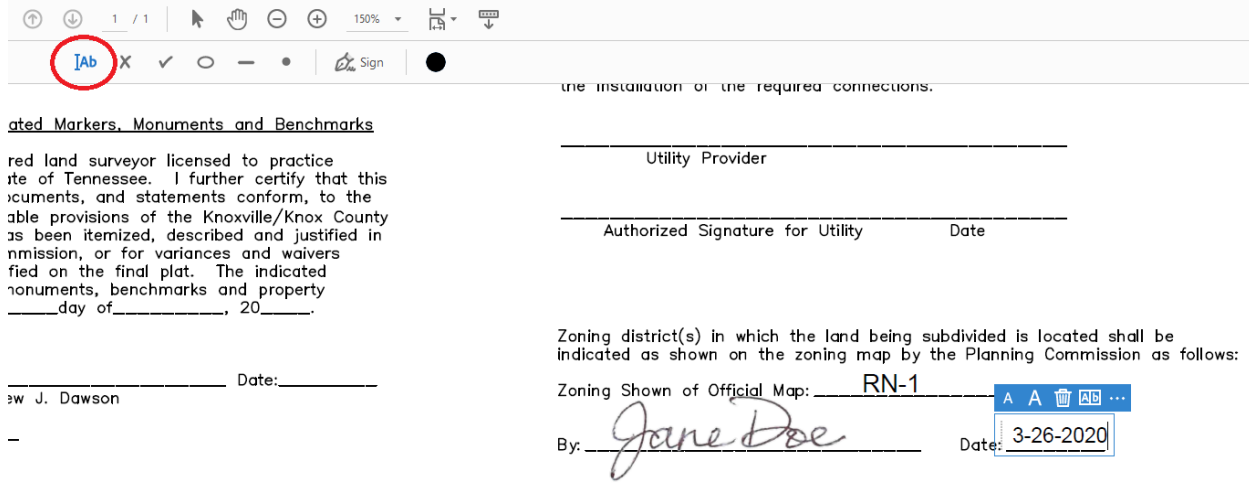

6. **Save the file by selecting File > Save. The file will need to be saved with a new name. Close the document.**

# **Contact Information for Electronic Signatures**

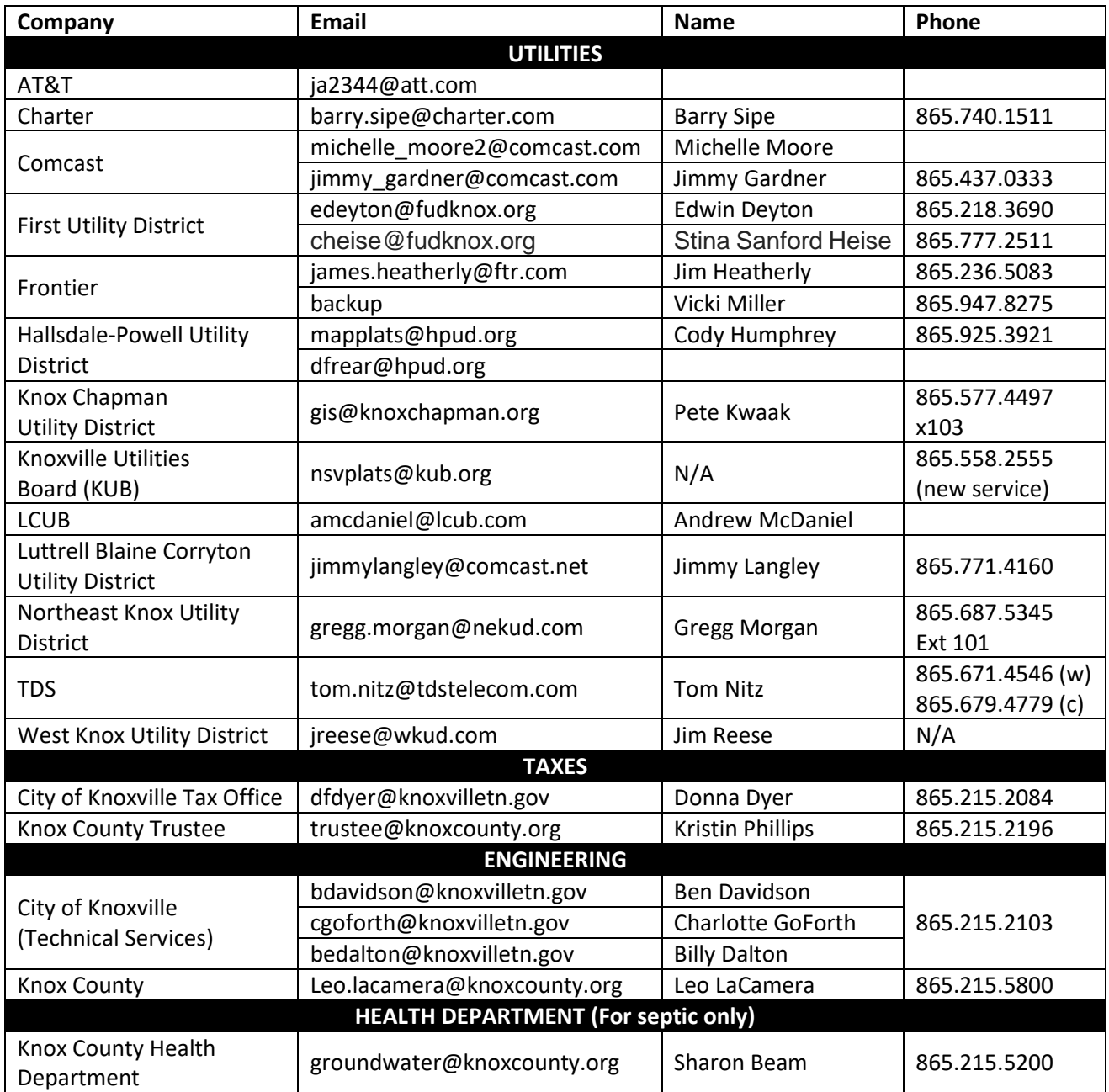